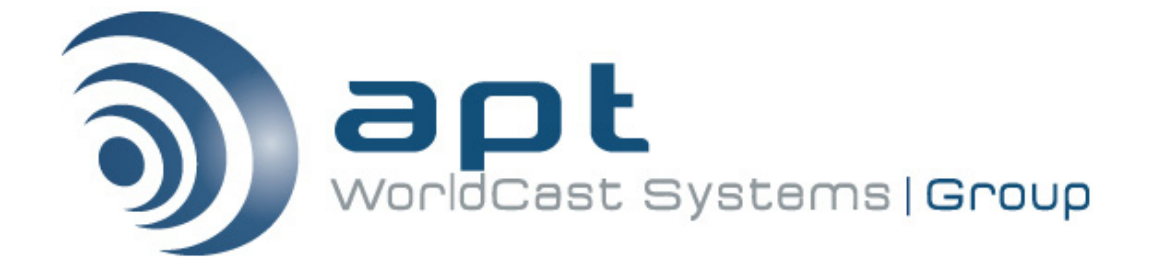

# *SureStream Setup Guide*

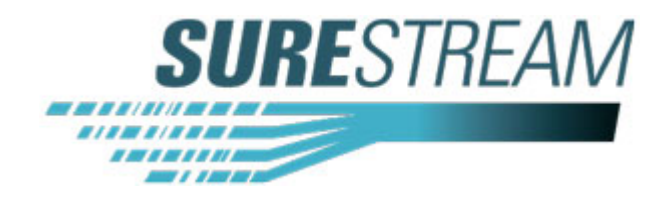

Date: 2011/07/19

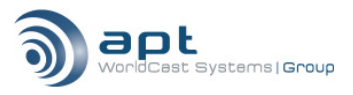

#### **How to contact us**

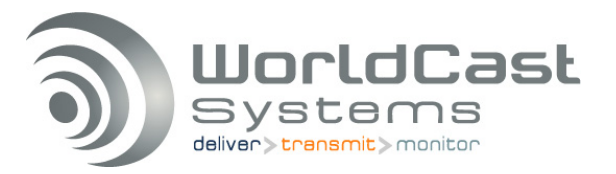

#### **APT Main Office**

Whiterock Business Park 729 Springfield Road BELFAST BT12 7FP NORTHERN IRELAND

Tel.: +44 28 9067 7200 | Fax: +44 28 9067 7201

Web: [http://www.aptcodecs.com](http://www.aptcodecs.com/) 

#### **WorldCast Systems Head Office**

20, avenue Neil Armstrong - Parc d'Activités J.F. Kennedy 33700 BORDEAUX – MERIGNAC FRANCE

Tel: +33 (5)57 928 928 | Fax: +33 (5)57 928 929

Web: [http://www.audemat.com](http://www.audemat.com/) 

#### **Americas Office**

19595 NE  $10^{th}$  Ave, Suite A Miami FL 33179 USA Tel: +1 (305)249 31 10 | Fax: +1 (305) 249 31 13

#### **Asia Office**

Floor 7, Tianli Jie, Fu Li Cheng B2, Guang Qu Men Wai, Chang Yang District, Beijing, China.

Tel.: + 86 10 5862 2301

Fax: + 86 10 5862 2302

#### **How to get support**

If you have a technical question or issue with your APT equipment, please consult the support section of our website at:

www.aptcodecs.com

Or call our 24/7 customer support line

+44 7971 638675 or [support@aptcodecs.com](mailto:support@aptx.com)

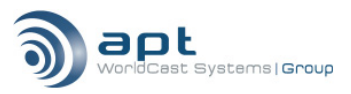

# **TABLE OF CONTENTS**

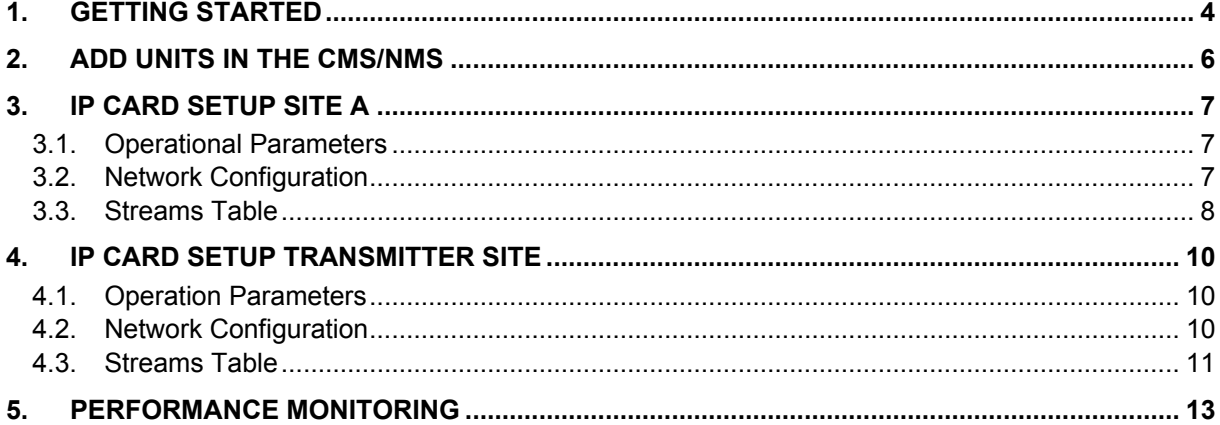

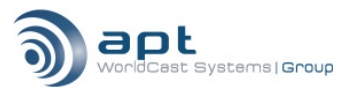

# **1. GETTING STARTED**

<span id="page-3-0"></span>This document describes the configuration of the SureStream feature on the WorldNet Oslo; the SureStream feature is available since System Release 5.0.

With the example configuration described in this guide a duplex audio connection will be established between two WorldNet Oslo frames.

On both locations the Internet is accessed via 2x ADSL connections. The WorldNet Oslo units are located behind a network router. For more information about the WorldNet Oslo system, please refer to the WorldNet Oslo manual.

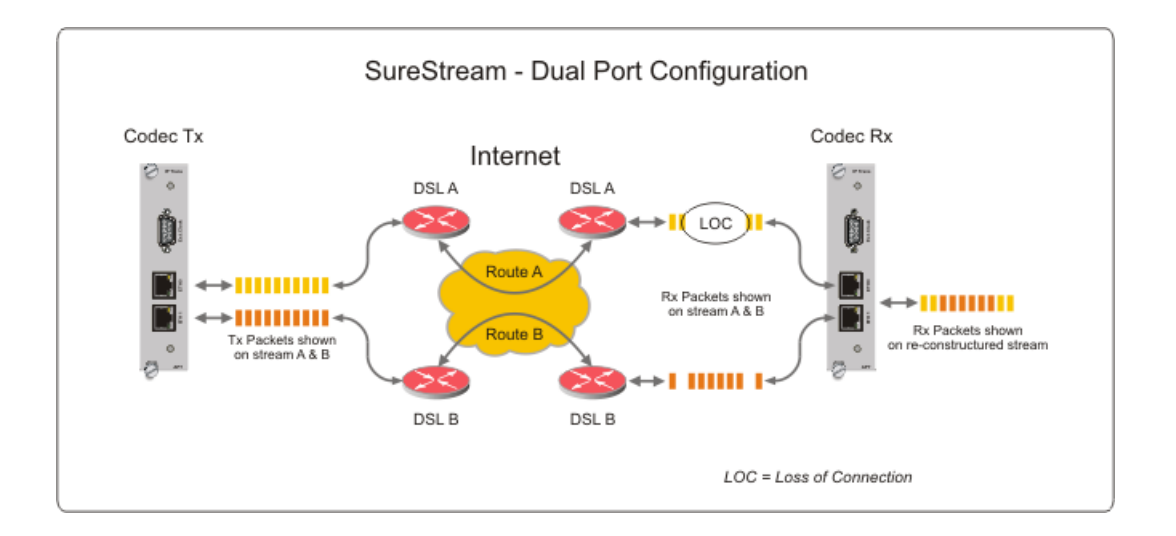

## WorldNet Oslo Network information

## MCU card:

UDP port 7777 & 7778 for monitoring and control, UDP port 20 & 21 for FTP connection (firmware uploads, presets and logs).

## IP transport card:

In this example configuration audio streams will be configured as duplex IP connection on a user defined UDP port in the range of 5000 to 5020 (on stream table). The duplex connections guarantees that the source- and the destination- UDP port will be identical and can pass a NAT treatment on the DSL router.

**Note:** On a simplex connection the transmitting IP card will assign a random source UDP port between 6000-7000 differently from the destination port (as configured on the stream table between 5000 and 5020),

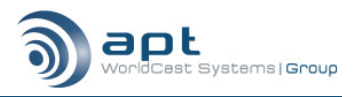

Make sure:

- that outgoing UDP traffic is not blocked by the router (NAT rules)
- the ETH ports (ETH 0 & 1) of the IP card must be assigned to different sub networks, i.e. ETH 0: xxx.xxx.100.xxx, ETH 1: xxx.xxx.115.xxx

The MCU and the IP card are set to "auto negotiating" the port speed and mode of each physical port by default. The negotiation results can be checked on the IP card status page:

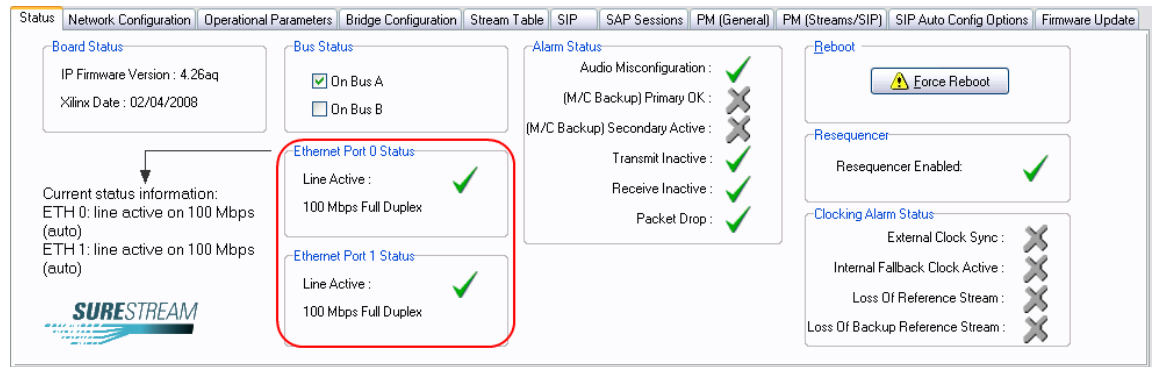

**Note:** The setting must be the same on both the switch and the WorldNet Oslo IP ports, i.e. "Auto" on switch/router, "Auto" on the WorldNet Oslo interface (or 100 full / 100 full, etc).

The WorldNet Oslo needs firmware version SR5.0 with CMS/NMS #1114. SureStream must be enabled; the SureStream logo on the IP card status page indicates the presence of the SureStream feature.

In case that the Oslo frames are already connected to the CMS/NMS continue with chapter 3.

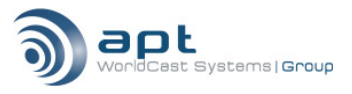

# **2. ADD UNITS IN THE CMS/NMS**

<span id="page-5-0"></span>Open the CMS/NMS (default username = administrator, password = password)

 $Locate$  in the main toolbar.

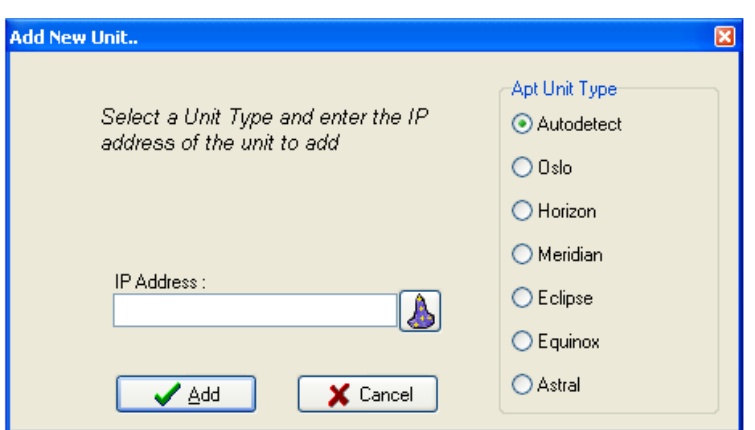

In "Add New Unit", type in the IP address of the MCU card. (Default 192.168.100.110)

Another option is the network scan. To start a Network, click on  $\mathbb{Z}$ 

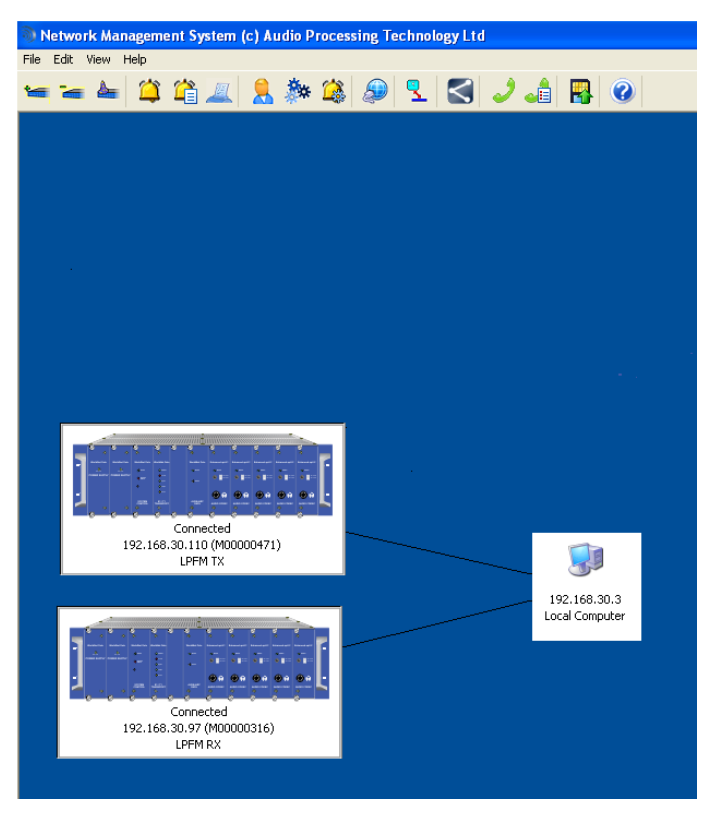

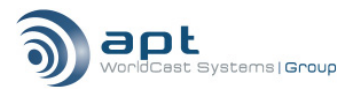

# **3. IP CARD SETUP SITE A**

# <span id="page-6-0"></span>**3.1. Operational Parameters**

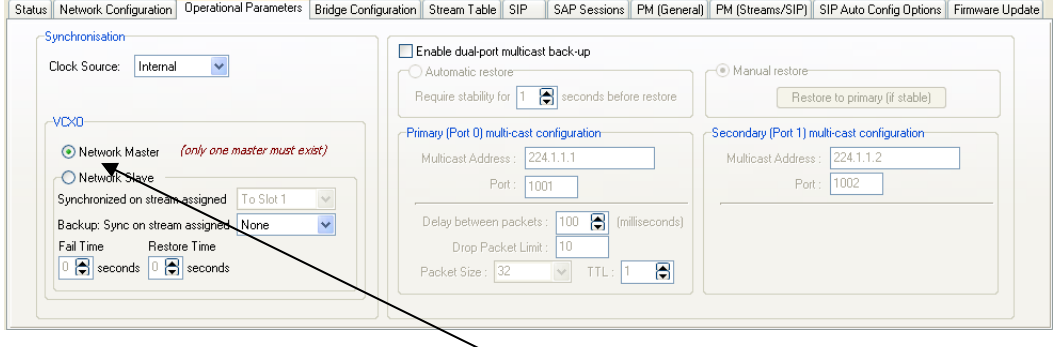

At site A the IP card should be set to "Network Master".

### **3.2. Network Configuration**

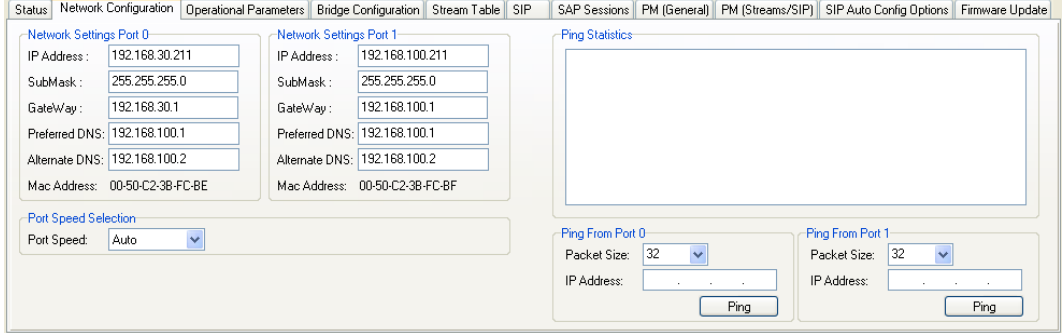

In "Network Configuration" change the IP settings to those provided by the network administrator. Once the IP settings are completed the IP connectivity can be tested with the PING tool provided on this page. Add the IP address of the remote unit to either ETH "0" or ETH "1" and click "Ping". The remote unite should respond correctly.

**Note:** It is not always guaranteed that the ICMP packets (ping) can pass routers or a firewall.

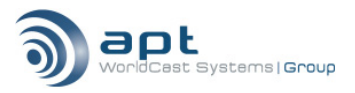

# <span id="page-7-0"></span>**3.3. Streams Table**

Firstly ensure that the Re-sequencer is set to on, and then click on "Add" to configure a new stream.

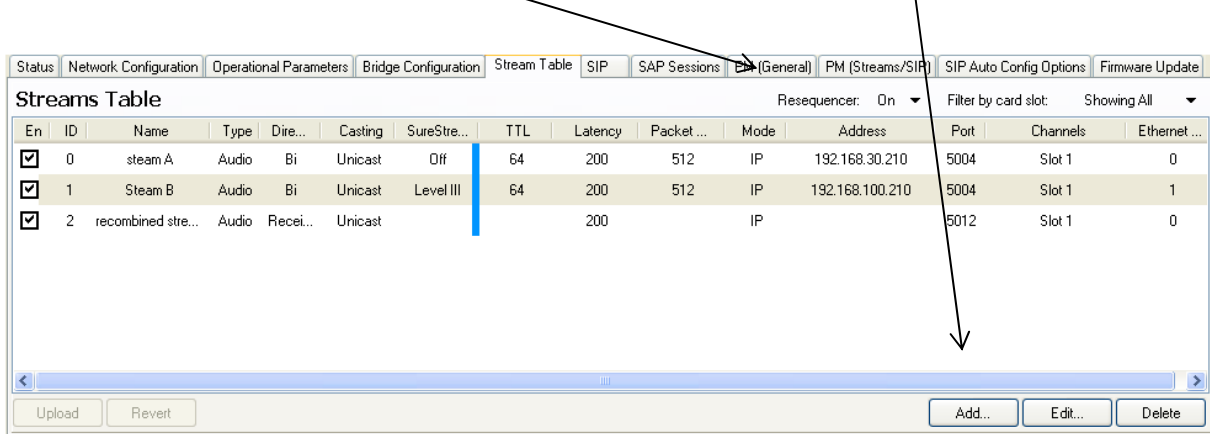

Clicking on "Add" opens the route configuration window. The figure below shows route "0" and route "1". SureStream needs at least a pair of routes, one without SureStream and one with SureStream enabled.

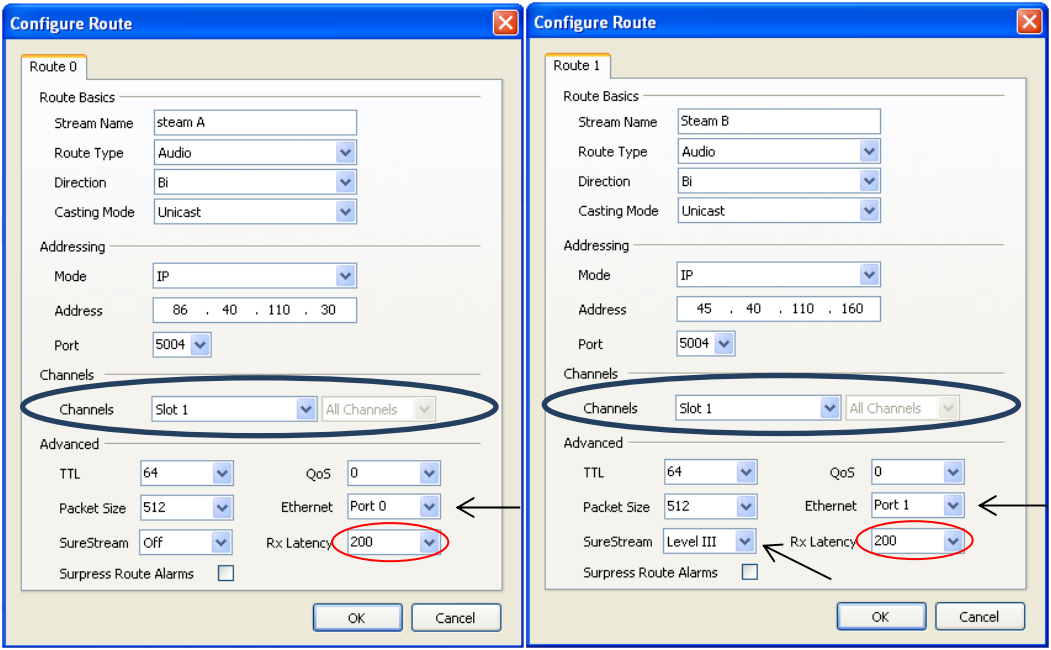

Route 0 is a unicast, bi-directional route to site B. It is set to transmit to the WAN IP address of the receiver ADSL routers. The ADSL router will see the packets on its WAN side on the selected port and will forward them to the WorldNet Oslo ETH 0.

Route 1 is the second route on the SureStream pair of routes. It transmits from ETH 1 to site B with SureStream enabled and is assigned to the second ADSL WAN IP address.

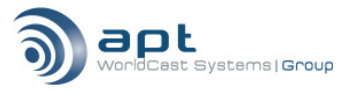

There are 3 different options available of SureStream to choose from level I to level III.

Each of these options uses a different set of SureStream parameters on the treated IP stream. The term "Level" does not implicate the level of redundancy. Sometimes L I work better than L III in the same way as the Internet routing behaviour is not predictable.

**Note:** All routes (bi-directional and Rx) must have the same buffer size! This is an important identifier for the SureStream engine.

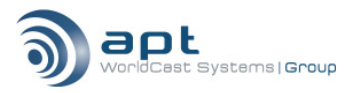

# **4. IP CARD SETUP SITE B**

# <span id="page-9-0"></span>**4.1. Operation Parameters**

Status || Network Configuration || Operational Parameters || Bridge Configuration || Stream Table || SIP || SAP Sessions || PM (General) || PM (Streams/SIP) || SIP Auto Config Options || Firmware Update ||

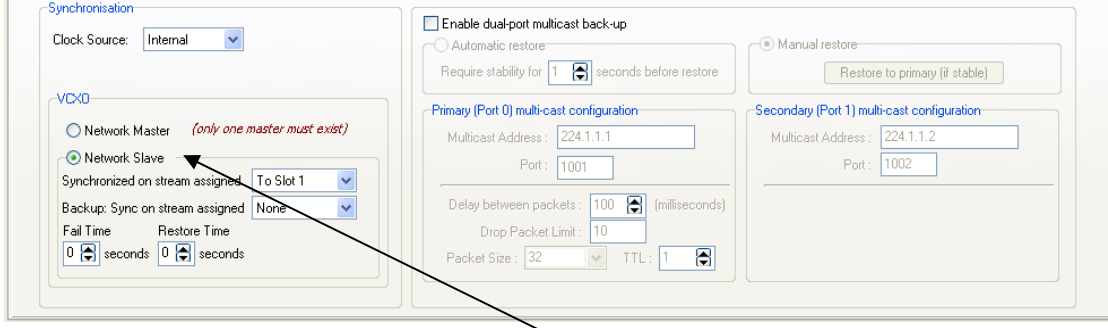

At site B the IP card should be set to "Network Slave".

## **4.2. Network Configuration**

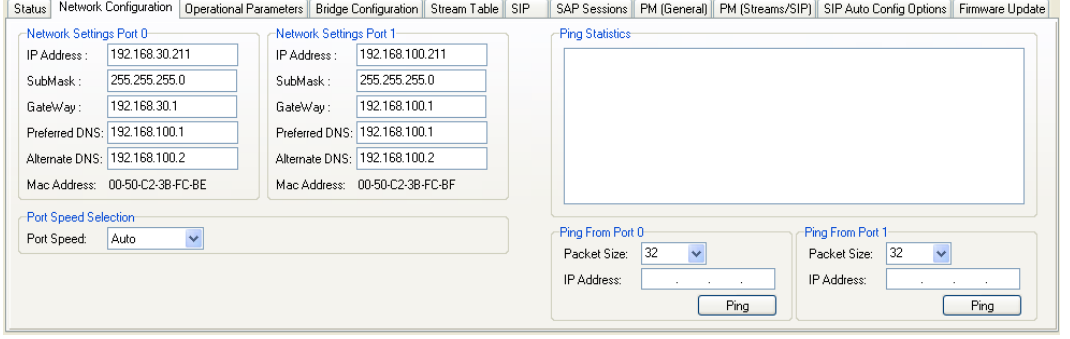

In "Network Configuration" change the IP settings to those provided by the network administrator.

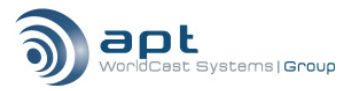

# <span id="page-10-0"></span>**4.3. Streams Table**

Firstly ensure that the Re-sequencer is set to on, and then click on "Add" to configure a new stream.

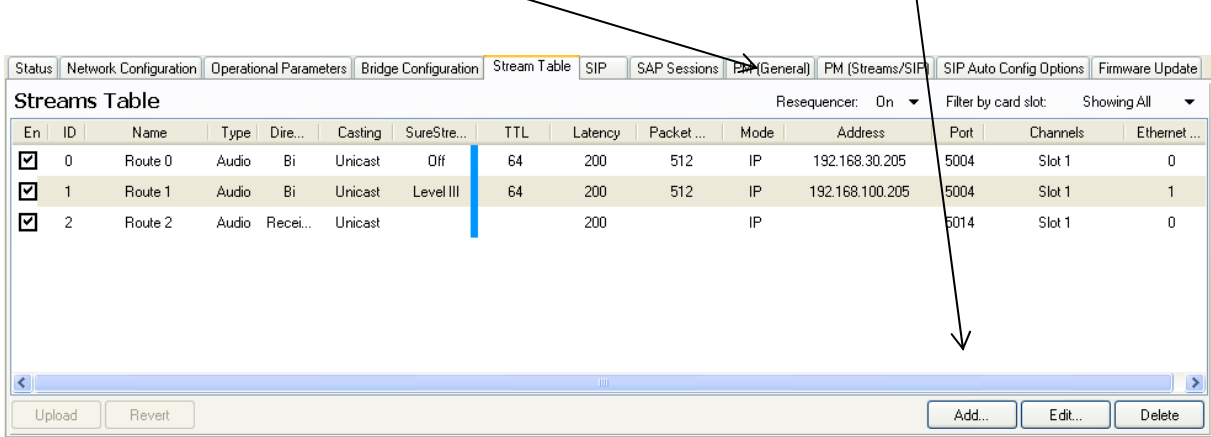

Clicking on "Add" opens the route configuration window. The figure below shows route "0" and route "1". SureStream needs at least a pair of routes, one without SureStream and one with SureStream enabled.

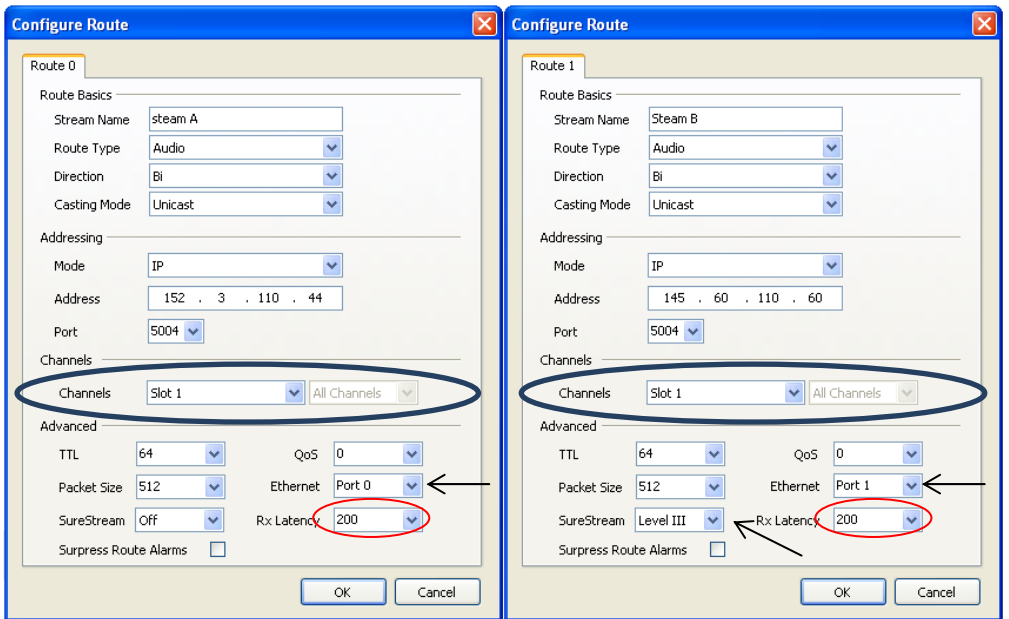

Route 0 is a unicast, bi directional route assigned to site A. Remember to use the WAN IP address of the receiver ADSL routers. The ADSL router will see the packets on its WAN side on the selected port and will forward them to the WorldNet Oslo ETH 0.

Route 1 is the second route on the SureStream pair of routes. It transmits from ETH 1 to site A with SureStream enabled and is assigned to the second ADSL WAN IP address.

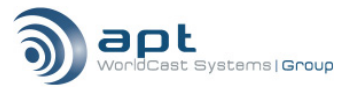

There are 3 different options available of SureStream to choose from level I to level III.

Each of these options uses a different set of SureStream parameters on the treated IP stream. The term "Level" does not implicate the level of redundancy. Sometimes L I work better than L III in the same way as the Internet routing behaviour is not predictable.

**Note:** All routes (bi-directional and Rx) must have the same buffer size! This is an important identifier for the SureStream engine.

### **4.4. Monitor Route**

A monitor route can be setup in order to visualize the SureStream behaviour. This is an optional configuration on one or both sites and does not influence the SureStream operation. The monitor route is a local setting and shows the combination of both received streams from route 0 and 1.

The SureStream engine allows as many redundant streams as necessary or appropriated. On a receiving end all packet streams assigned to the same audio card (i.e. slot 1) are identified as part of the SureStream configuration. The IP engine "scans" the incoming steams starting at the lowest route ID and finds route "0" and route "1", both assigned to card slot one and therefore identified as redundant streams. Without having a "monitor" route configured SureStream identifies route 1 as the route with the highest route ID and combines the RTP content on route 1. In this case route 1 feeds the data through the de-jitter buffer to card slot 1.

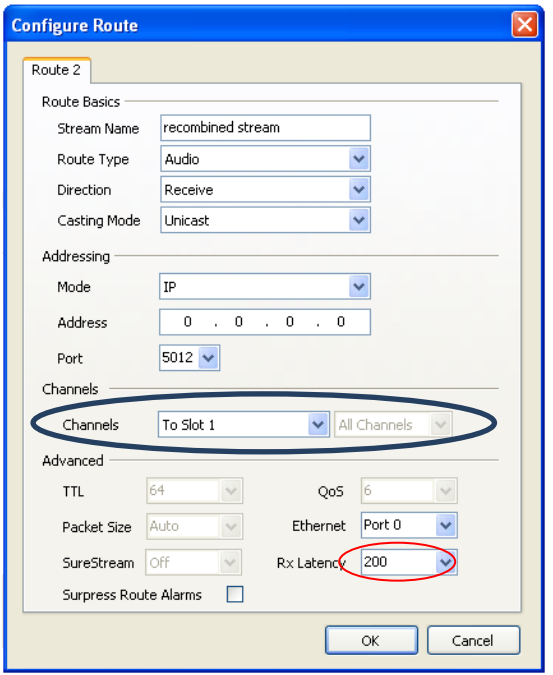

Consequently a third route with a higher route ID than "1" configured as a receive route to the same card slot as route 0 and 1, will also be identified as part of the SureStream configuration. - A "monitor" route acts as a "virtual" route receiving RTP content from route 0 and 1 internally (not from the network) and uses its de-jitter buffer to feed the data to card slot 1 (buffer size must be identical). This allows viewing the errors on route 0 and 1 on the performance monitor.

It is important to understand, that with this configuration the codec card in slot 1 transmits via route 0 and 1, but takes the received data finally from the buffer of route 2.

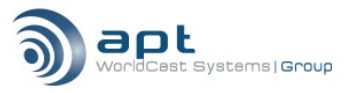

# **5. PERFORMANCE MONITORING**

<span id="page-12-0"></span>As described in the previous section, the performance monitor page shows the behaviour of route 0 and route 1. Route 2 is configured and used to visualize the SureStream performance (the monitor route).

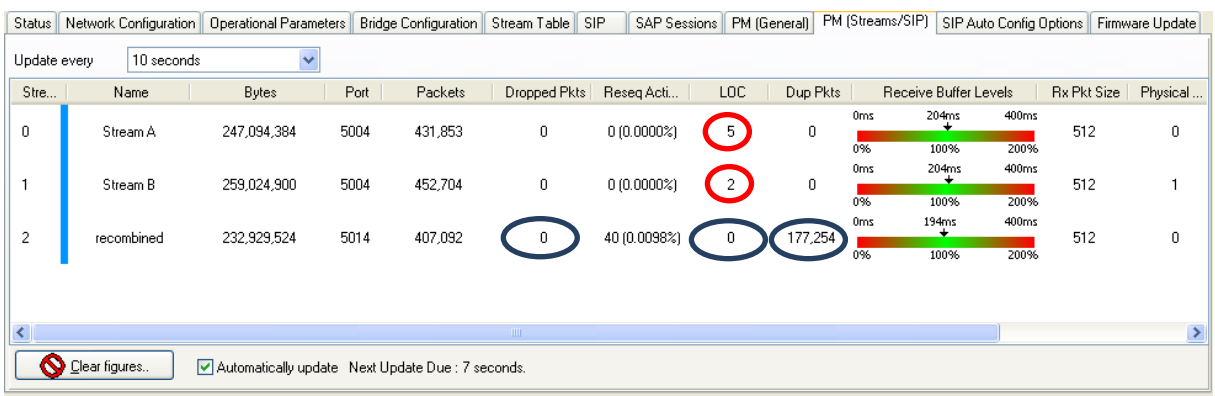

Stream 0 and 1 are the two bi-directional streams "connected" to the remote Oslo frame. Both streams show LOC errors (Loss of Connection). Stream 2 is the recombination of data from of stream 0 and 1 and feeds the audio data through the de-jitter buffer to card slot 1.

This example shows that even with LOC errors on both "component" streams (0/1) the recombined data stream is without any error or interruption. The "duplicated packets" count shows the number of packets that were dropped by the SureStream engine. SureStream drops all identical packets that arrive on both streams and uses this redundancy to fill gaps in the primary or secondary stream.